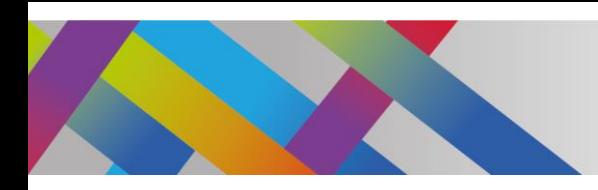

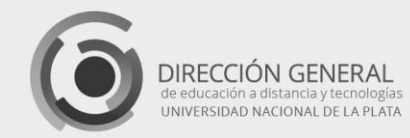

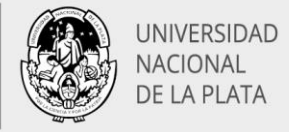

# Creación de videos interactivos **H5P**

Alcira Vallejo Alejandro Héctor González

El portal de recursos abiertos H5P **https://h5p.org** ofrece una variedad de herramientas didácticas que pueden ser embebidas en diferentes plataformas (Moodle, Wordpress, Drupal, etc.), constituyéndose así en un aporte amplio y versátil, adaptable a diferentes situaciones pedagógicas.

Al acceder al portal encontraremos recursos de uso libre, que podremos utilizar con sólo registrarnos y crear una cuenta de usuario. Uno de los recursos más destacados es el video interactivo. Este recurso permite agregar interacciones sobre los videos. Las interacciones que se incorporen como ser imágenes, cuadros de texto, enlaces y cuestionarios aparecen mientras el alumno ve el video.

### Características de los videos interactivos

Los videos interactivos son un excelente recurso cuando ya tenemos un videoclip que deseamos enriquecer agregando información detallada en forma de imágenes, tablas, texto y enlaces externos, o incluir autoevaluaciones del tipo selección múltiple, verdadero/falso, llenar espacios en blanco, arrastrar y soltar, con los que el alumno puede interactuar en un momento dado, durante la reproducción del video.

Permite el agregado de marcadores **(bookmarks)** que ayudan a ubicar los diferentes contenidos que deseemos destacar. Durante la reproducción, la aparición de cada interacción puede configurarse para que ocurra en forma espontánea mostrándose y ocultándose en un determinado período de tiempo, o bien puede estar configurada para que la reproducción se detenga hasta que se cumpla con la condición de interactuar con el evento. Esta característica puede utilizarse, por ejemplo, para insertar preguntas o ejercicios que el alumno deberá responder para poder proseguir con la reproducción del video.

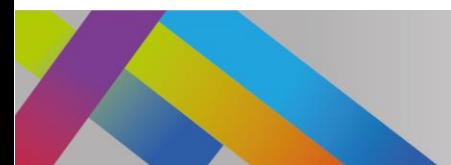

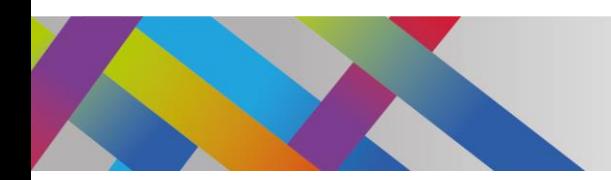

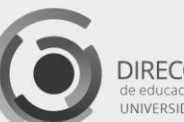

DIRECCIÓN GENERAL **UNIVERSIDAD NACIONAL DE LA PLATA** 

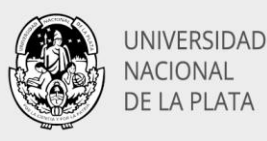

En el caso de preguntas u opciones para elegir, puede configurarse el recurso para que salte la reproducción a un determinado punto de la línea de tiempo. Esto brinda la posibilidad de introducir diferentes recorridos, de acuerdo con las respuestas o elecciones del alumno. Una pregunta respondida en forma incorrecta direccionará, por ejemplo, al punto donde se encuentra la información que el alumno necesita para responder correctamente.

### Primeros pasos en la creación del recurso

### Encontraremos el portal H5P en la URL **[https://h5p.org](https://h5p.org/)**

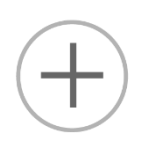

Esta página se presenta sólo en su versión en inglés, pero podemos traducirla de forma automática, utilizando diferentes procedimientos de acuerdo con el navegador que estemos utilizando. El primer paso es crear una cuenta, que nos permitirá acceder con nuestro nombre de usuario y contraseña. Cuando iniciamos sesión, pulsamos el botón **"Mi cuenta"**, situado en la parte superior derecha. Allí se nos mostrará nuestro perfil y el botón para **"Crear nuevo contenido"**.

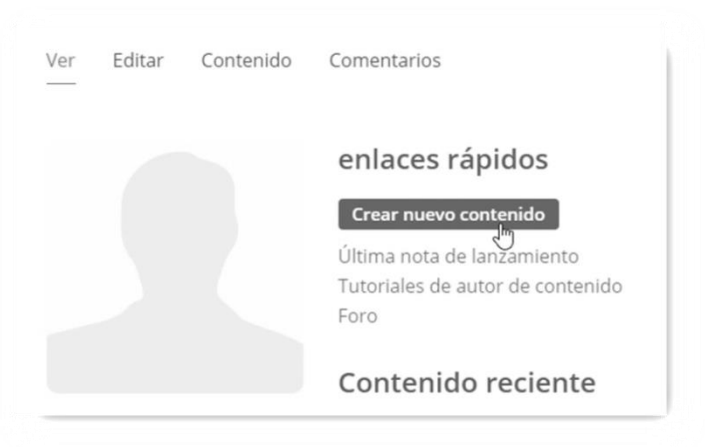

Imagen 1: Crear nuevo contenido

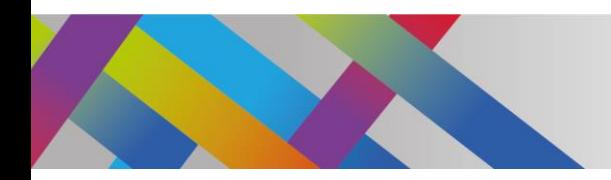

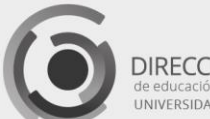

DIRECCIÓN GENERAL de educación a distancia y tecnológias<br>UNIVERSIDAD NACIONAL DE LA PLATA

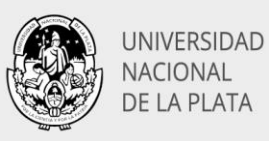

Este botón abrirá la ventana que nos permitirá crear el video. Comenzaremos colocando un título para nuestro recurso y seleccionamos el tipo de recurso desde la lista desplegable, en este caso **"Video interactivo"**.

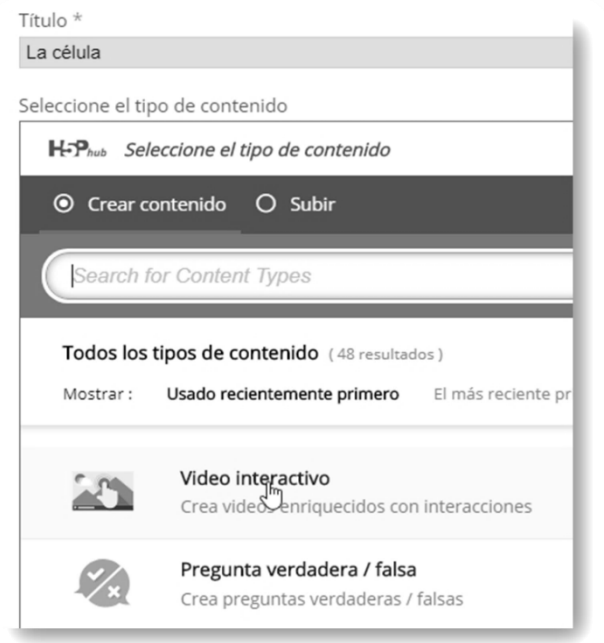

Imagen 2: Seleccionar Video interactivo

A continuación, la ventana muestra 3 pestañas, que se corresponden con los 3 pasos a seguir:

- **Subir/incrustar video**
- **Agregar interacciones**
- **Tarea de resumen.**

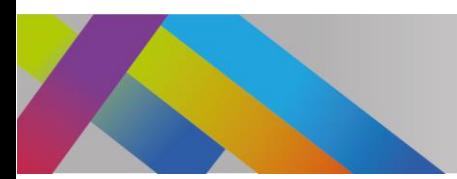

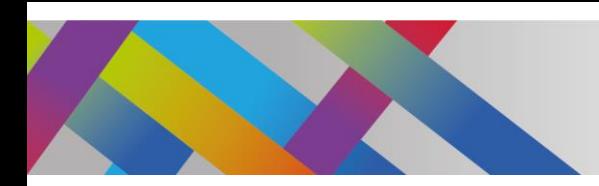

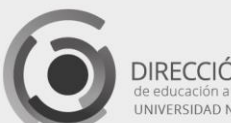

DIRECCIÓN GENERAL de educación a distancia y tecnológias<br>UNIVERSIDAD NACIONAL DE LA PLATA

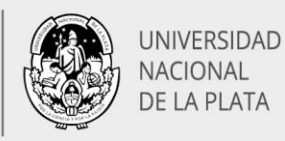

Paso **1** Subir el video

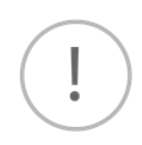

Inicialmente debemos incorporar el video sobre el que luego agregaremos las instancias de interacción. Si nuestro video se encuentra en el disco rígido, debemos subirlo, teniendo en cuenta que debe estar en **formato mp4** y su tamaño no puede exceder los **16 Mb**.

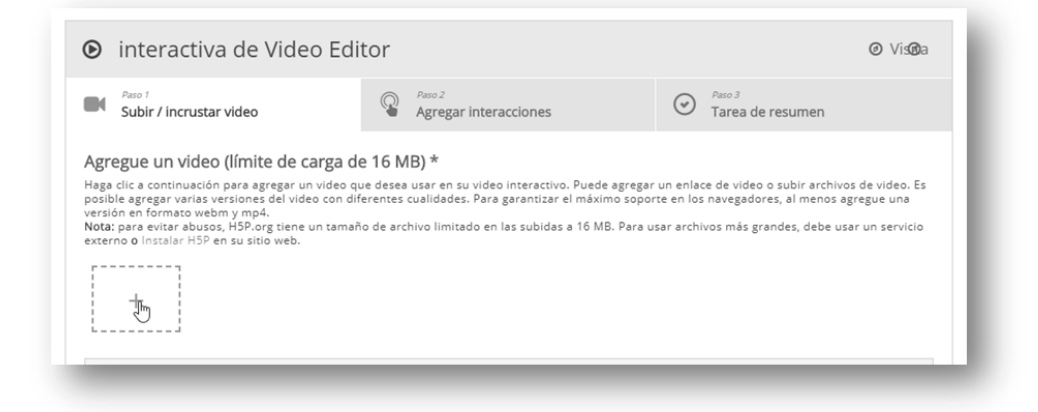

Imagen 3: Agregar el video

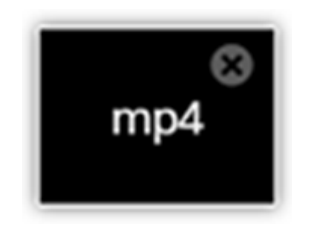

Figura 4. Ícono que indica video subido

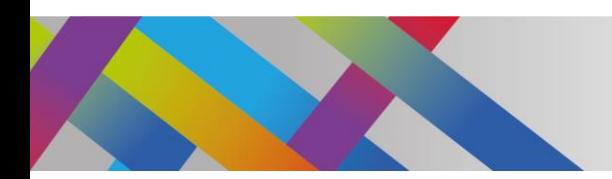

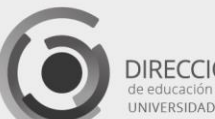

DIRECCIÓN GENERAL de educación a distancia y tecnologías<br>UNIVERSIDAD NACIONAL DE LA PLATA

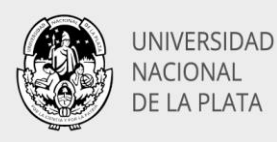

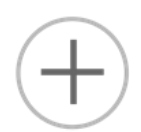

También tendremos la posibilidad de **incrustar un video** que ya se encuentre alojado en un sitio de internet, como YouTube. En este caso debemos completar el campo de la derecha con la URL donde se encuentre.

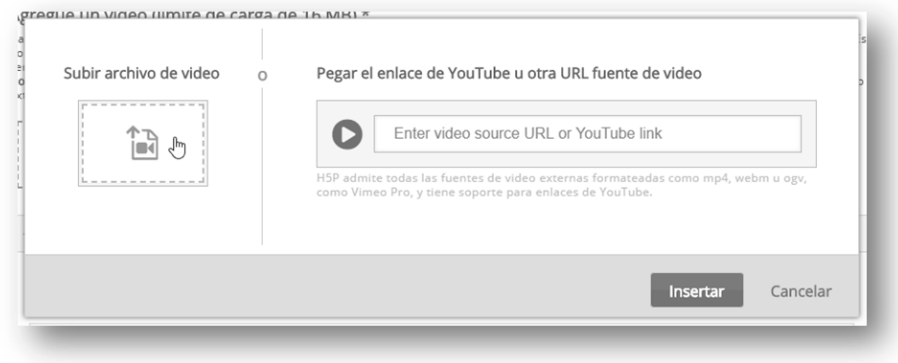

Imagen 5: Campo de inserción del enlace para videos alojados en internet

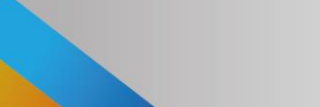

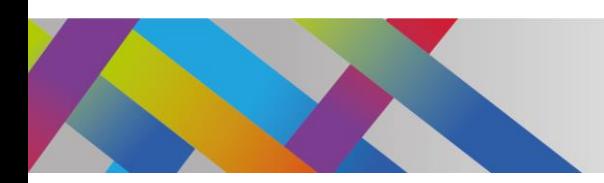

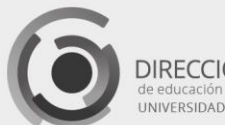

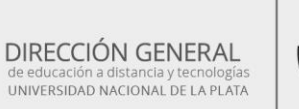

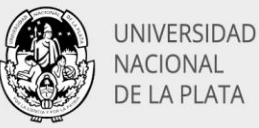

## Paso **2**

Completar la información

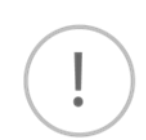

Debajo del video encontraremos el botón **"Editar derechos de autor"**. Allí completaremos los datos correspondientes.

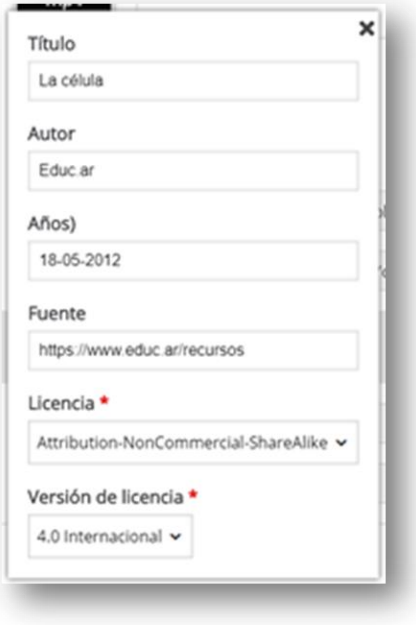

Imagen 6: Ventana de datos para derechos de autor

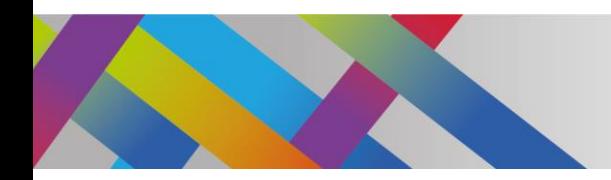

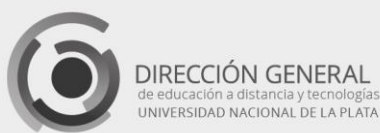

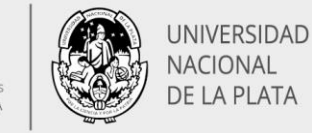

En el siguiente botón tendremos la opción de **configurar la pantalla de inicio**. Podremos agregar título y descripción, o bien una imagen que se mostrará antes de comenzar a reproducir el video.

Opciones de la pantalla de inicio (no compatible para videos de YouTube): La célula

#### El título de este video interactivo \*

Utilizado en resúmenes, estadísticas, etc.

La célula

D Ocultar título en la pantalla de inicio de video

#### Breve descripción (Opcional)

Opcional. Muestre un breve texto de descripción en la pantalla de inicio del video. No funciona para videos de YouTube.

#### Imagen del cartel

Imagen que se muestra antes de que el usuario inicie el video. No funciona para videos de YouTube.<br>Nota: para evitar abusos, HSP.org tiene un tamaño de archivo limitado en las subidas a 16 MB. Para usar imágenes más grande

+ Añadir

Imagen 7: Configuración de pantalla de inicio

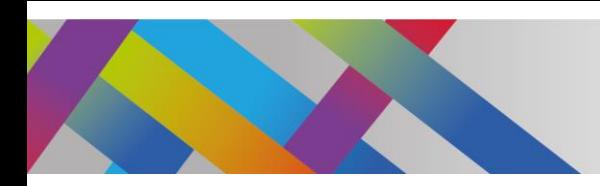

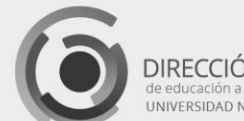

DIRECCIÓN GENERAL **UNIVERSIDAD NACIONAL DE LA PLATA** 

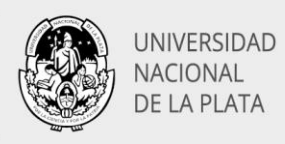

Paso**3**

Configurar el comportamiento

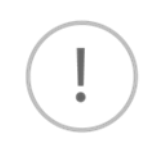

La ventana desplegable nos permitirá definir diferentes opciones de comportamiento general del video. Si deseamos **mostrar sólo un segmento** del video original, podremos indicar que el video comience en un determinado momento, ingresando el código de tiempo en el formato M: SS (minutos y segundos). También podremos indicar si deseamos que comience a **reproducir** el video **automáticamente** o bien si el video debe ejecutarse en un bucle.

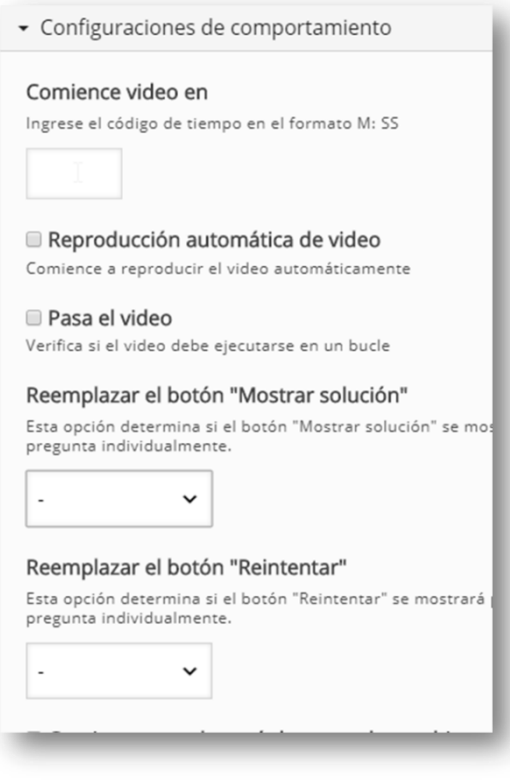

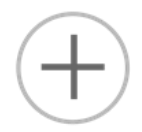

Además de la opción de mostrar los botones de **"Mostrar solución"** y **"Reintentar"**, encontraremos una opción que puede resultar de sumo interés: **"Comience con el menú de marcadores abierto"**. Si tildamos esta casilla, al inicio del video se mostrará un menú con la lista de nombres de todos los marcadores que previamente se hayan incorporado. Este menú es útil en el caso de videos de larga duración, donde pueda ser conveniente definir puntos de referencia con los diferentes ítemes de contenido. De esta manera, el alumno, al hacer **click** en el ítem, puede encontrar rápidamente el tema deseado, sin que sea necesario reproducir el video en su totalidad.

Imagen 8: Configuración del comportamiento

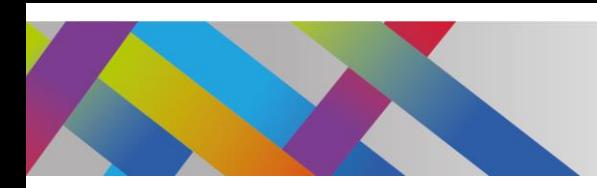

L

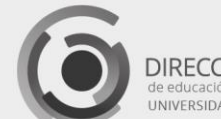

DIRECCIÓN GENERAL UNIVERSIDAD NACIONAL DE LA PLATA

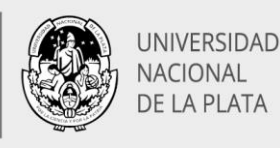

### Paso **4**

Traducción de mensajes.

El portal H5P está **disponible** sólo en idioma **inglés**. Lo mismo ocurre con los textos que se muestran en los diferentes recursos **(mensajes, leyenda de botones, indicaciones, etc.)**. Afortunadamente, tenemos la **posibilidad de traducir estos textos**, de manera que en el video aparezcan en nuestro idioma. Para ello debemos reemplazar cada texto con su traducción. Podemos traducir sólo los textos que vayamos a usar, o bien traducirlos en su totalidad.

**Barra inferior del video:** los textos que se detallan en la tabla 1 corresponden a los que aparecen al acercar el ratón a los botones de la barra de controles del video.

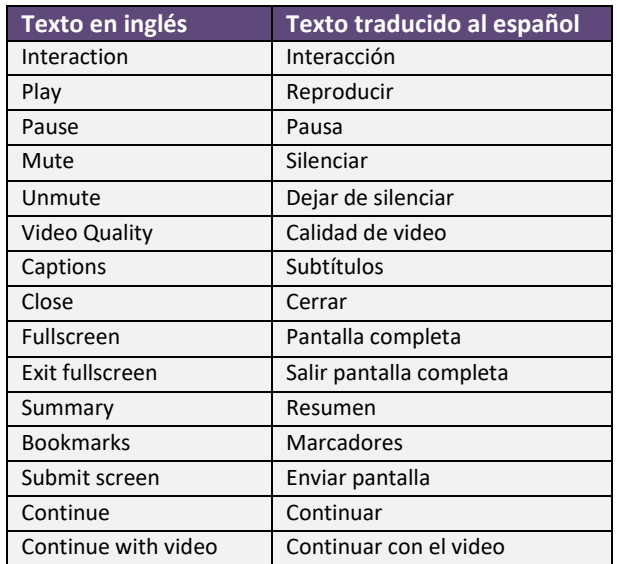

Tabla 1: Traducción de mensajes de la barra inferior del video

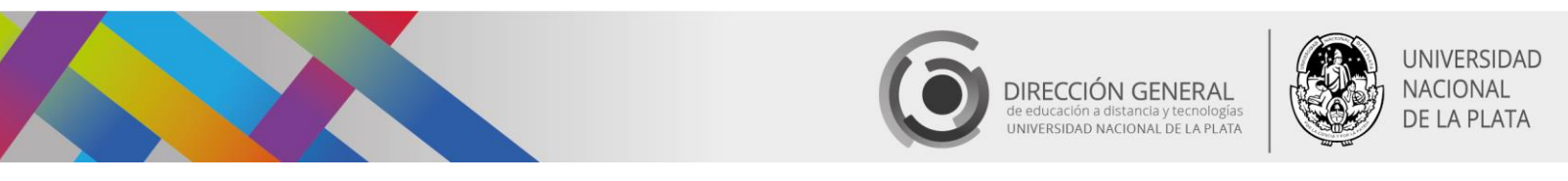

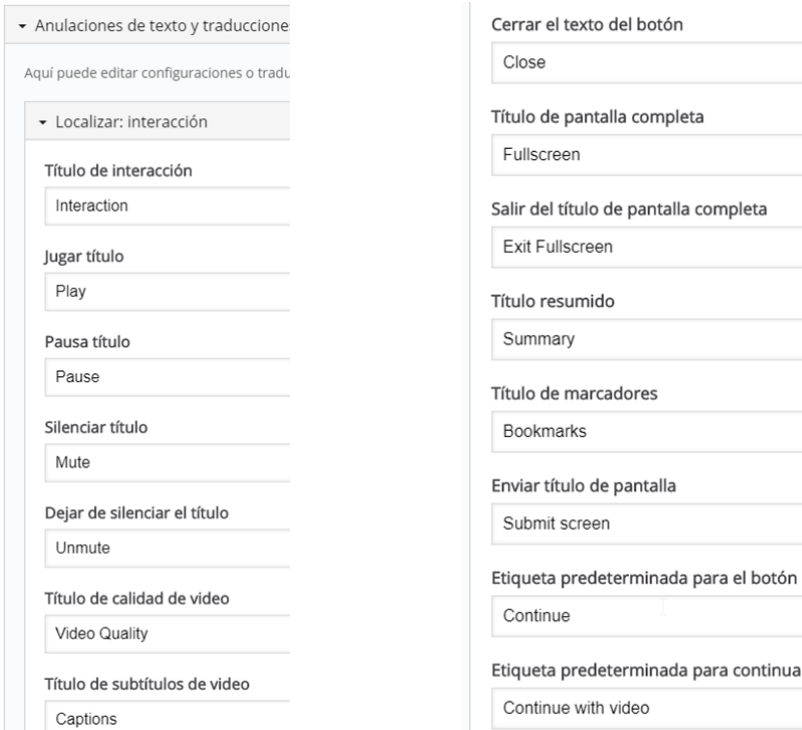

Otros ejemplos de los textos y sus correspondientes traducciones sugeridas se muestran en la tabla 2.

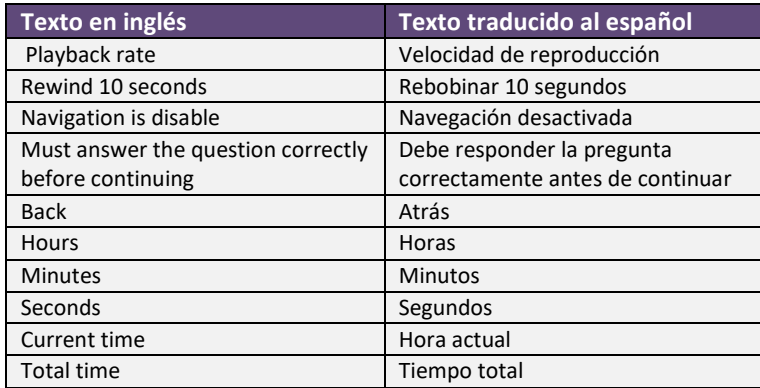

Tabla 2: Traducción de mensajes varios

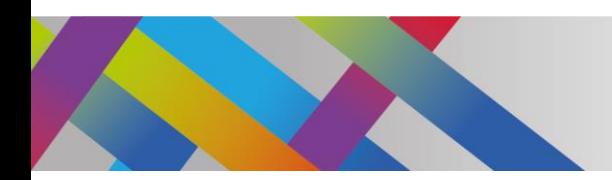

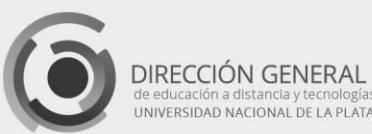

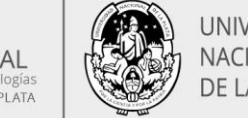

UNIVERSIDAD NACIONAL DE LA PLATA

Una vez que hemos completado las traducciones y seleccionado los botones de opción de descargar, embeber y derechos de autor, debemos guardar lo realizado hasta ahora, pulsando en el **"botón Guardar"**, que se encuentra al final de la pantalla. Toda la información que hemos completado se guardará, pero tenemos la posibilidad de editarla luego si deseamos cambiarla o proseguir en otro momento.

### Agregar las interacciones

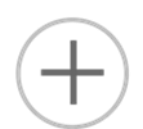

Presionamos la **pestaña Agregar interacciones**, en la parte superior del editor. Se mostrará una barra con las diferentes interacciones que se pueden incorporar.

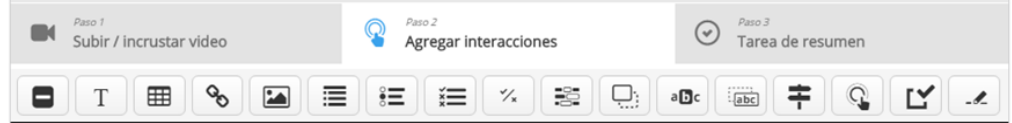

Imagen 10: Barra de elementos de interacción

### Introducción de etiquetas y texto

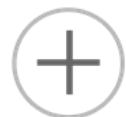

Pulsemos el **ícono de etiqueta**, arrastrémoslo hacia la zona del video donde deseemos que aparezca del video y soltémoslo en el lugar elegido. Aparecerá un cuadro de diálogo cuando soltemos la interacción.

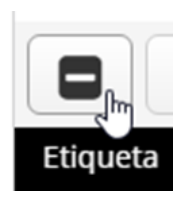

Imagen 11: Etiquetas

Si, por ejemplo, queremos que la etiqueta sea visible durante 10 segundos a partir del segundo 6, escribimos 0:06 como hora de inicio y 0:16 como hora de finalización en el **campo Tiempo** de visualización. En este caso, no queremos que el video se detenga automáticamente cuando aparece la interacción, por lo que dejaremos la casilla de verificación **Pausa desmarcada**.

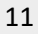